# Dericam

# **User Manual**

Model: H218W

Megapixel Indoor Pan/Tilt IP Camera

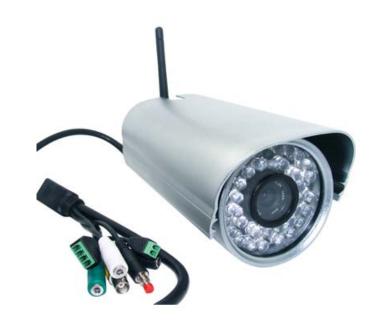

# -Contents-

| Chapter 1. | Introduction of Camera    | 2  |
|------------|---------------------------|----|
| Chapter 2. | Package Contents          | 2  |
| Chapter 3. | Physical Descriptions     | 3  |
| Chapter 4. | Surveillance Software GUI | 5  |
| Chapter 5. | Camera Advanced Settings  | 10 |

## 1 Introducing Mega Pixel IP Camera H218W

Dericam Megapixel outdoor IR IP camera H218W is designed to meet the demands for High Definition indoor IP video surveillance in the DIY Home & SME & Small business security markets. This camera is specially designed to offer you a way to view what is going on inside your home, warehouse, shops or office.

## **Key Features**

- 1/3" CMOS image sensor, 1.0 Mega pixels
- Auto IR-LED illumination
- 36pcs Φ8 IR LEDs IR Night vision range (up to 8 meters)
- Bundled with 32 Channel Surveillance Software
- User-friendly & Multi-lingual UI
- Giving alarm in cause of motion detection
- Wireless networks connection ( IEEE 802.11b/g/n)
- Support WEP/WPA/WPA2 encryption
- Control Panel add-in, i.e. snapshot, image setup, PT control
- Support Mac OS Safari browser
- Support iPhone through Safari browser
- Mobile Phone Streaming Live Video through Phone View APP
- Multi-level Password Protection for Restricting Camera Access
- DDNS, UPnP Supported
- H.264 video compression format

## 2 Package Contents

| • | IR IP Camera H218W                        | x 1 |
|---|-------------------------------------------|-----|
| • | Power Adapter 12V-2A                      | x ′ |
| • | Network Cable                             | x 1 |
| • | WiFi Antenna (Wireless Version H218W)     | x 1 |
| • | CD-ROM with Setup Software and User Guide | x 1 |

1

## **3 Physical Descriptions**

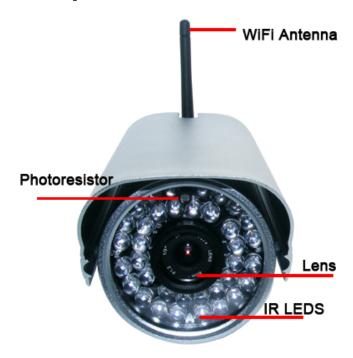

Fig3.1 Physical parts description

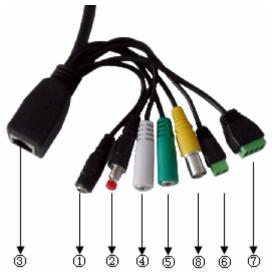

Fig3.2 Interface description

- 1----DC Power Input Socket
- 2----Reset Button
- 3-----RJ45 Ethernet Socket
- 4-----Audio Input Socket
- 5-----Audio Output Socket
- 6-----RS485 Socket

#### 7-----Alarming Output/ Alarming Input

The alarm output socket is connected with a relay in the IP camera. IP camera will control the switch to trigger the alarm bell or buzzer to alarm. The relay is able to control the switch of an alarm whose voltage is no more than 36V, and current is lower than 2A. Please refer to the Figure 3.3 for the connection of an external alarm.

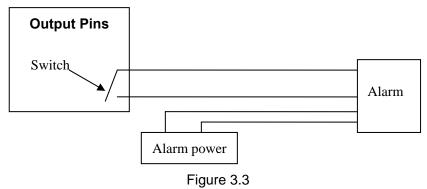

Please refer to the schematic Diagram of Figure 3.4 for how external detector collects alarm information.

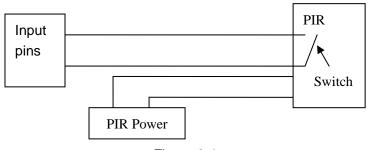

Figure 3.4

The detector should be switched type (always on or always off). If the detector has detected the smoke or people or animal to enter the area, the detector will switch on or switch off. And it will send the external alarm signal into the IP camera.

#### 8---Analog signal output Socket

Supply BNC Female, can output AV signal, to connect analog signal device. (This device does not support it)

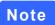

Please never press reset button unless you have forget the password to login the camera.

## 4 Surveillance Software GUI

Please refer to the Quick Installation Guide if you install the camera at first time. After finishing quick installation, you can take time to learn the operation of the software.

## 4.1 Login Window

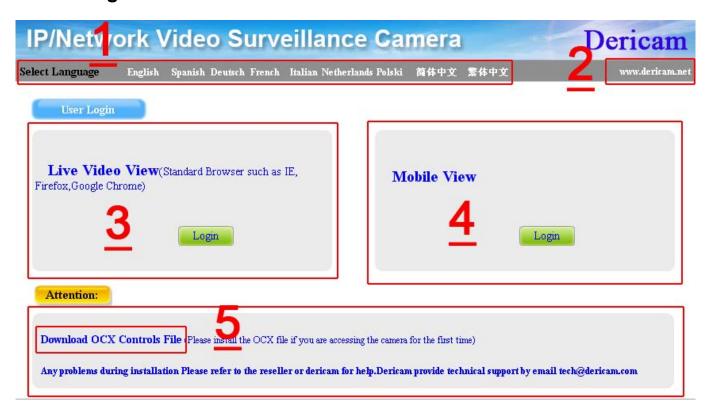

Fig4.1 Login window of Dericam H501W

Please check the login window above, it was divided to 5 sections from no. 1 to 5.

#### 4.1.1 Section 1 Select Language

Dericam M series camera supports up to 8 languages, such as English, Spanish, Deutsch and so on. You can select the language you need via click on the select language bar to switch.

#### 4.1.2 Section 2 Dericam Website Link

There is an access link to Dericam website homepage, if you need tech support you can contact Dericam directly.

#### 4.1.3 Section 3 Live Video View

If you are using IE-based browsers like IE6, IE, IE8, and standard browser like Firefox, Google chrome, please choose Live Video View login method.

#### 4.1.4 Section 4 Mobile View

If you are using mobile phone to access the camera, please choose Server Push Mode method.

#### 4.1.5 Section 5 Note / Download OCX Controls

Please download the OCX and install it if you are access the camera for the first time. You can get tech support directly from the reseller where you bought Dericam camera or refer to our tech engineer for help. Dericam provide good after-sales tech support service to help customers complete the installation successfully.

### 4.2 Surveillance Window

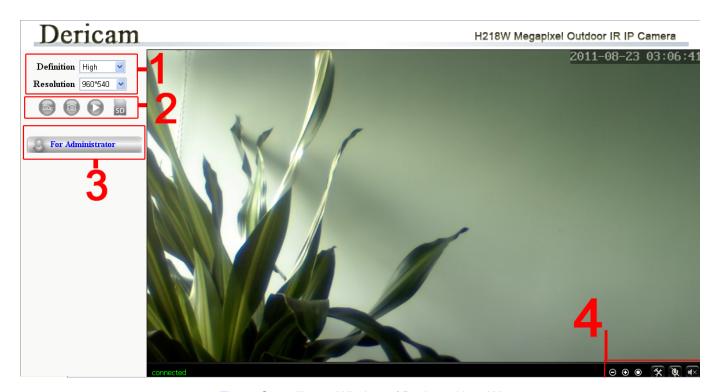

Fig4.2 Surveillance Window of Dericam H218W

Please check the surveillance window above, it was divided to 4 sections from no. 1 to 4.

#### 4.2.1 Section 1 Definition / Resolution

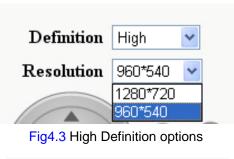

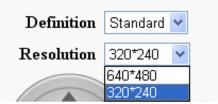

Fig4.4 Standard Definition options

There are two definition options, one is High Definition which has two resolutions 1280\*720,960\*540, and the other is Standard Definition which has two resolutions 640\*480, 320\*240. Please choose lower resolution if you want to get faster video stream, especially if you are accessing the camera via internet remotely.

#### 4.2.2 Section 2 Record/Snap/Playback/SD buttons

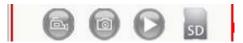

4.2.3 Section3 For Administrator

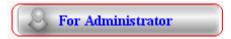

For Administrator-----Path to Administrator Control Panel, Click it, and it will lead to Administrator Control Panel.

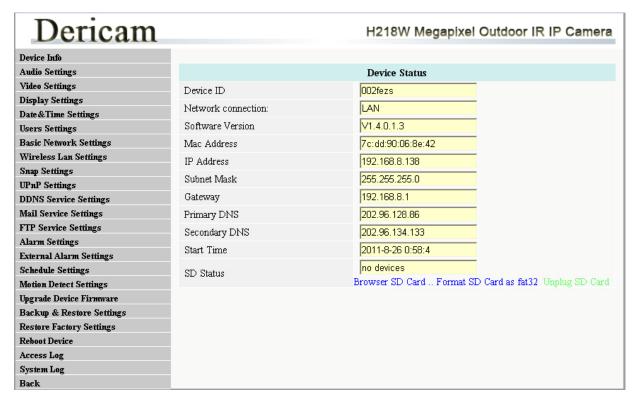

Fig4.5 Administrator Control Panel

## 4.2.4 Section 4 Digital Zoom & Record save path & Talk & Listen buttons

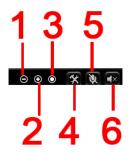

1------Digital Zoom- out; 2------Digital Zoom+ In;

3----- Set recoding save path

5------ Listen button;

Note

## For Advanced settings, please go to chapter five Advanced Camera Settings

## 5 Advanced Camera Settings

Click the bar "For Administrator", goes to Administrator Control Panel to make advanced camera settings.

#### **5.1 Device Information**

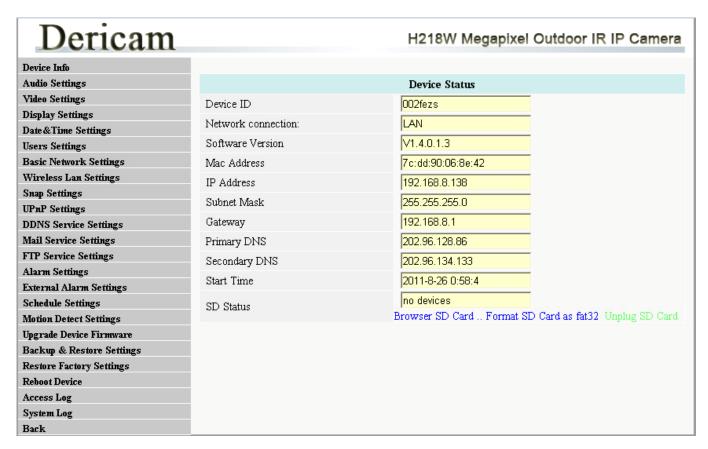

Fig5.1 Device Information

Device ID Factory Device name

Network Connection LAN

Software version Firmware version

Mac Address MAC ID of the camera

IP Address LAN IP address of the camera

Subnet Mask of the LAN network

Gateway of the Router

Primary DNS Primary DNS of the LAN network

Secondary DNS Secondary DNS of the LAN network

SD Status Browser SD Card or Format SD Card

## 5.2 Audio Settings

#### Dericam H218W Megapixel Outdoor IR IP Camera Device Info Audio Settings Audio Settings Video Settings MIC mode v Display Settings High Definition Date & Time Settings Audio Capture Open ○ Close Users Settings **Basic Network Settings** Audio Type: G.711 💌 Wireless Lan Settings Standard Definition Snap Settings Audio Capture Open O Close **UPnP** Settings Refresh **DDNS Service Settings**

Fig5.2 Audio Settings

#### 1---Mode

There are two modes, one is MIC, the other is Line-in. If you are using the build-in or external MIC to gather the sound signal, please choose MIC. If you are going to et signal from external audio gathering system (like sound pick-up), please choose Line-in.

#### 2----Audio Capture

Open--- Enable Audio

Close--- Disable Audio

#### 3----Audio Type

There are two types G.711 and G.726. G.711 bit rate is higher, but clearly, G.726 compression rate is higher.

## 5.3 Video Settings

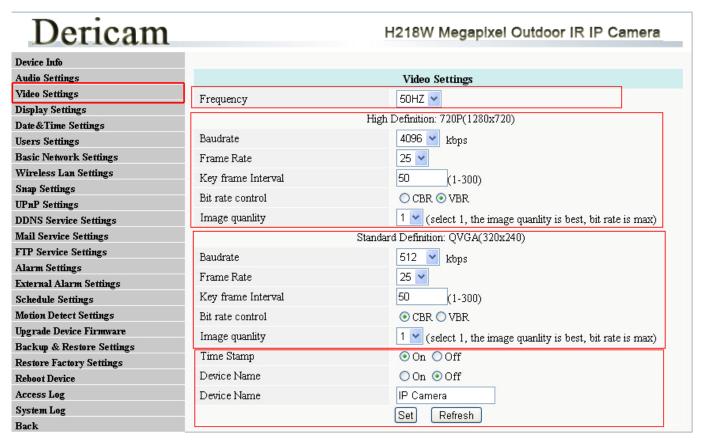

Fig5.3 Video Settings

#### 1---Frequency

- 1) 50HZ -----Indoor surveillance (Region: Europe, China)
- 2) 60HZ -----Indoor surveillance (Region: USA, Canada)

There are two options within the menu of Frequency, 50HZ, 60HZ. It depends on the frequency of the electricity.

#### 2----High Definition Parameter

You can specify stream, normally, high bit rate, higher image quality. But the frame rate need to setting according to the bandwidth, when bandwidth is narrow, if set high frame rate, the result will be worse.

You can set Max frame rate, when the bandwidth is limited, suggest set to lower frame rate. Normally, above 15fps the stream is smoothly.

#### 3----Standard Definition Parameter

You can set higher frame rate if you are suing standard lower resolution.

#### 4----OSD Time, Device name

Here you can set OSD information of the camera. Or you can change the camera name which displayed on the surveillance windows.

## 5.4 Display Settings

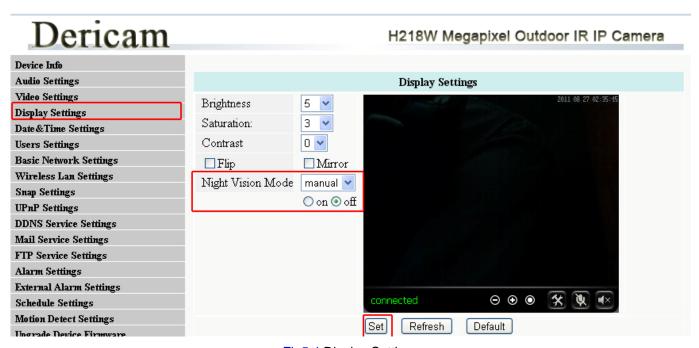

Fig5.4 Display Settings

#### Brightness

Default parameter is 5. You can adjust the brightness of the image by select different value.

#### Saturation

Default Saturation is 3. You can adjust the Saturation by select difference value.

#### Contrast

Default Contrast is 0. You can adjust the Contract by select difference value.

#### Flip/Mirror

You can flip the image by enabling Flip button, or mirror the image by enabling Mirror button.

#### Night Vision Mode/ IR LED Switch control

You can set Night vision mode as auto or Manual. If you want to make the IR LED off, you have to set manual, status off.

## 5.5 Date & Time Settings

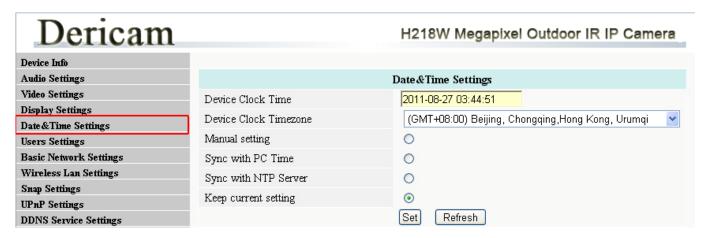

Fig5.5 Date & Time Settings

1-----Device Clock Time

2-----Device Clock Time zone

3-----Manual Setting

4-----Sync with PC Time

5-----Sync with NTP Server

You can set Device clock time via the three methods list as below.

Select the time zone which belongs to your region

Set time by manual

Enable to sync with your computer's time

**Enable with Network Time Protocol** 

## 5.6 User Settings

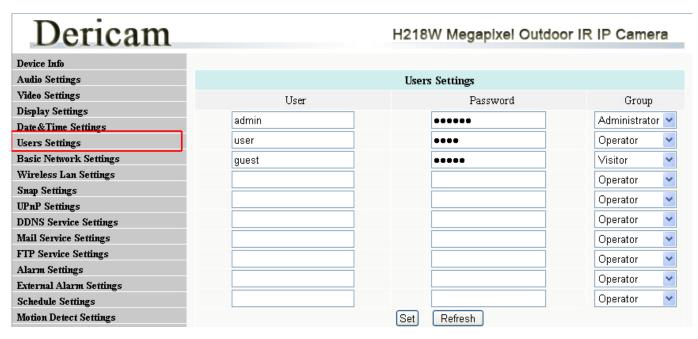

Fig5.6 User Settings

The default user name is admin, and the password is 123456. There is three level of accessing right, 1) Administrator, 2) Operator, 3) Visitor, You can set users with different level of accessing right.

## Note

You need remember the new user name & password when you change the user & password. It is better for you to write it on your memo.

## 5.7 Basic Network Settings

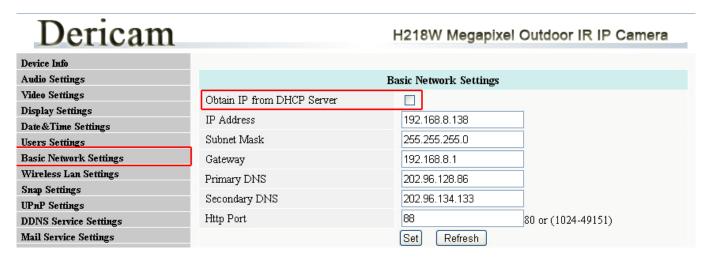

Fig5.7 Basic Network Settings

1-----Obtain IP from DHCP Server 2-----Http Port

Enable DHCP, if disable DHCP, you can assign IP address by yourself You can change port no. here by entering customized no. and click set

## 5.8 Wireless Lan Settings

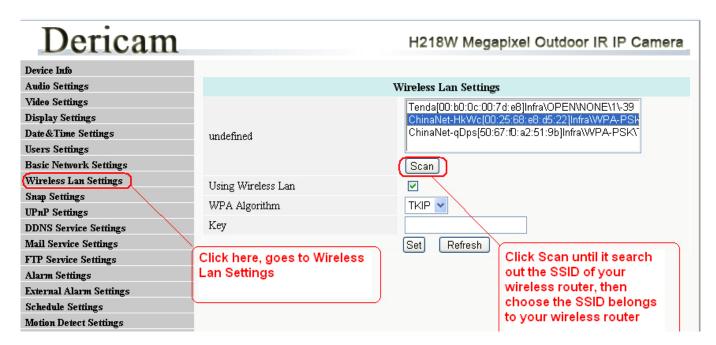

Fig5.8 Wireless LAN Settings

Click Scan to search the SSID of the wireless router. Please make sure you click scan to search until the SSID of your router is list on the small window showed as Fig5.8.

Select the SSID belongs to your router, and enter wireless security key password, and click set to finish the wireless setup. When the wireless settings is done, please unplug the network cable, and unplug the power & plug the power back in order to let the camera get restarted. After restart by unplug & plug back the power adapter, the camera will make wireless connection by itself.

The Camera device name will disappear if you click "search" before the camera gets restarted. Just wait for around 1 minute, and click "Search" again, the device name of the camera will be showed again on the window if wireless connection is successful. **Congratulations!** You have done wireless connection of the camera successfully.

Copyright @ Shenzhen Dericam Technology Co., Limited

tech@dericam.com

### 5.9 Snap Settings

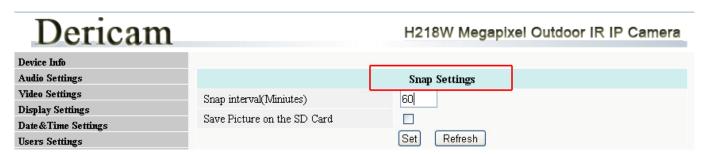

Fig5.9 Snap Settings

You can set interval of Snapshot on the SD card. Please enable Save picture on SD card if you want to save the snapshots on SD card.

### 5.10 UPnP Settings

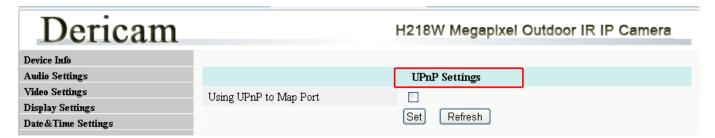

Fig5.10 UPnP Settings

You can enable UPnP if your router's UPnP option is enabled. You can just leave this setting alone, because you have done port forwarding within the router when doing remote access settings during quick installation procedure.

## 5.11 DDNS Settings

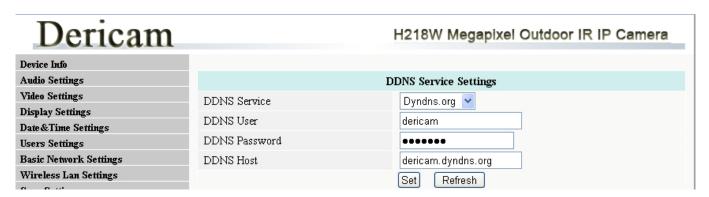

Fig5.11 DDNS Service Settings

Please set **DDNS Service Settings** within the camera by **hostname**, a **user name** and **password** you've got from **www.dyndns.com**. **Please refer to Quick Installation Guide for detailed steps.** 

## 5.12 Mail Service Settings

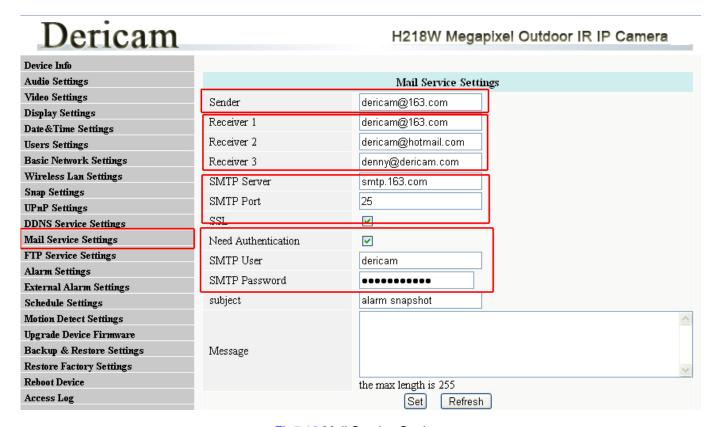

Fig5.12 Mail Service Settings

| 1Sender          | Email address to be used as a sender                         |
|------------------|--------------------------------------------------------------|
| 2Receiver 1 to 3 | Email address to be used as a receiver, up to four receivers |
| 3SMTP Server     | SMTP Server of the Sender mailbox                            |
| 4SMTP Port       | SMTP port no. of the mail server of the sender mailbox       |
| 5SMTP User       | ID Account of the sender email address                       |
| 6SMTP Password   | The password of the sender email address                     |
|                  |                                                              |

#### Trouble Shooting----The email failed to send emails or snapshots

- 1. Check the mail service settings, and make sure all of them are correct and try it again.
- 2. Check if the sender email is enabled with SMTP server.

## 5.13 FTP Service Settings

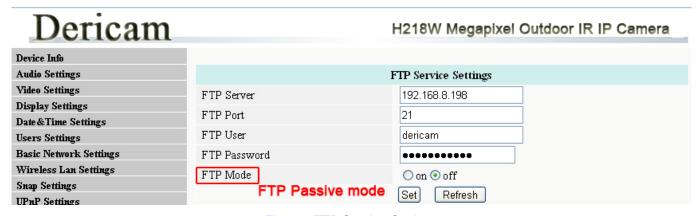

Fig5.13 FTP Service Settings

In order to use FTP function, user should apply user name and password on the FTP server first. And please apply for storage right, in order to write and create sub-category on the FTP server.

www.dericam.net

Copyright @ Shenzhen Dericam Technology Co., Limited

## 5.14 Alarm Settings

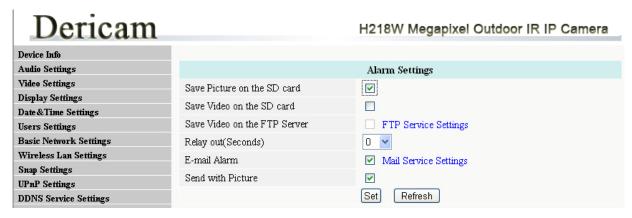

Fig5.14 Alarm Settings

## 5.15 Motion Detection Area Settings

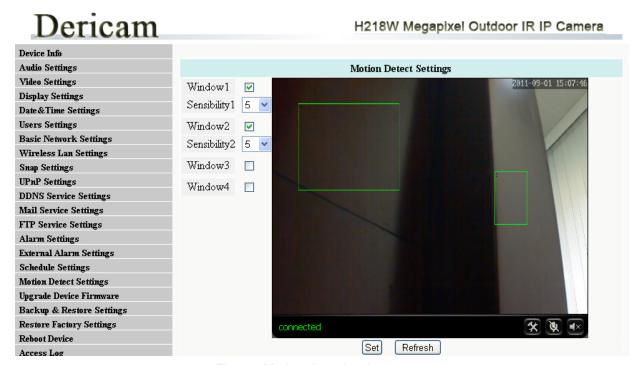

Fig5.15 Motion detection Area setup

## 5.16 Upgrade Device Firmware

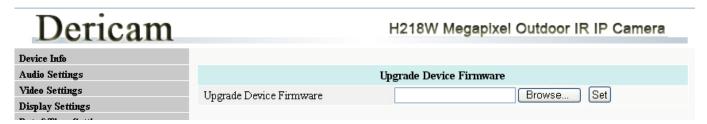

Fig5.16 Motion detection Area setup

Click Browse, and select the Firmware file to open, and click set to upgrade.

Please use wired connection method before you upgrading the files

Please do not try to upgrade the firmware, if the existing firmware works ok. It takes risk of making the camera dead if the upgrading operation is not right. Please email to <a href="tech@dericam.com">tech@dericam.com</a> if you want update firmware.

## 5.17 Backup & Restore Settings

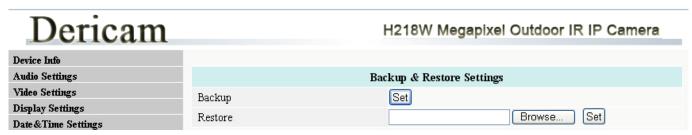

Fig5.17 Backup or Restore Settings

You can backup all settings by saving the settings as a .bin file. And also you can restore the existing settings by saved .bin. file.

## 5.18 Restore Factory Settings

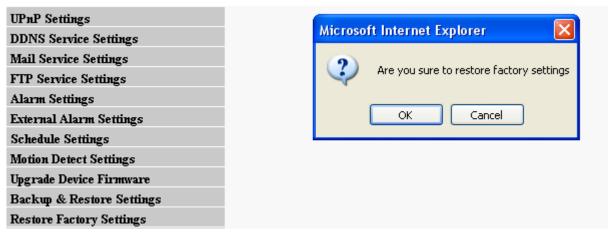

Fig5.18 Restore Factory Settings

#### 5.19 Reboot Device

Click option "reboot device" to get the camera restarted, which is the same as unplug the power and re-plug it.

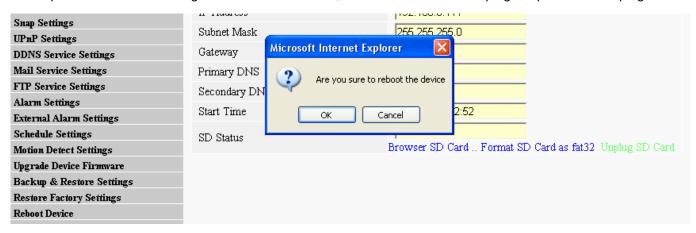

Fig5.19 Reboot Device

### 5.20 Access Log

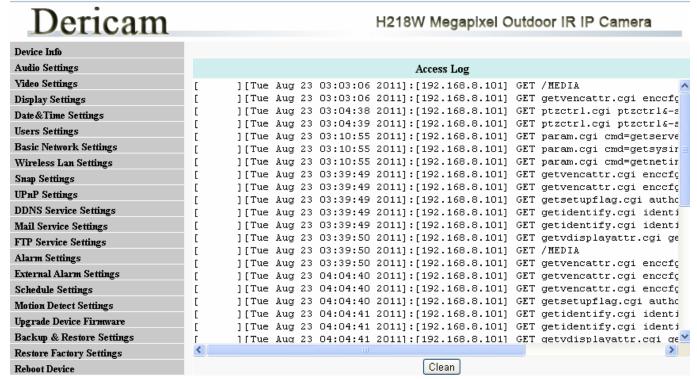

Fig5.20 Record of access log

## 5.21 System Log

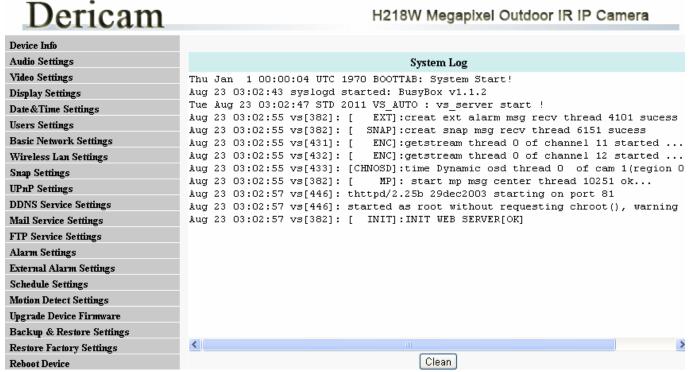

Fig5.21 Record of login in information

#### 5.22 Back

Click Back button to go back to surveillance window